# Hub 2 Plus Benutzerhandbuch

Aktualisiert May 26, 2022

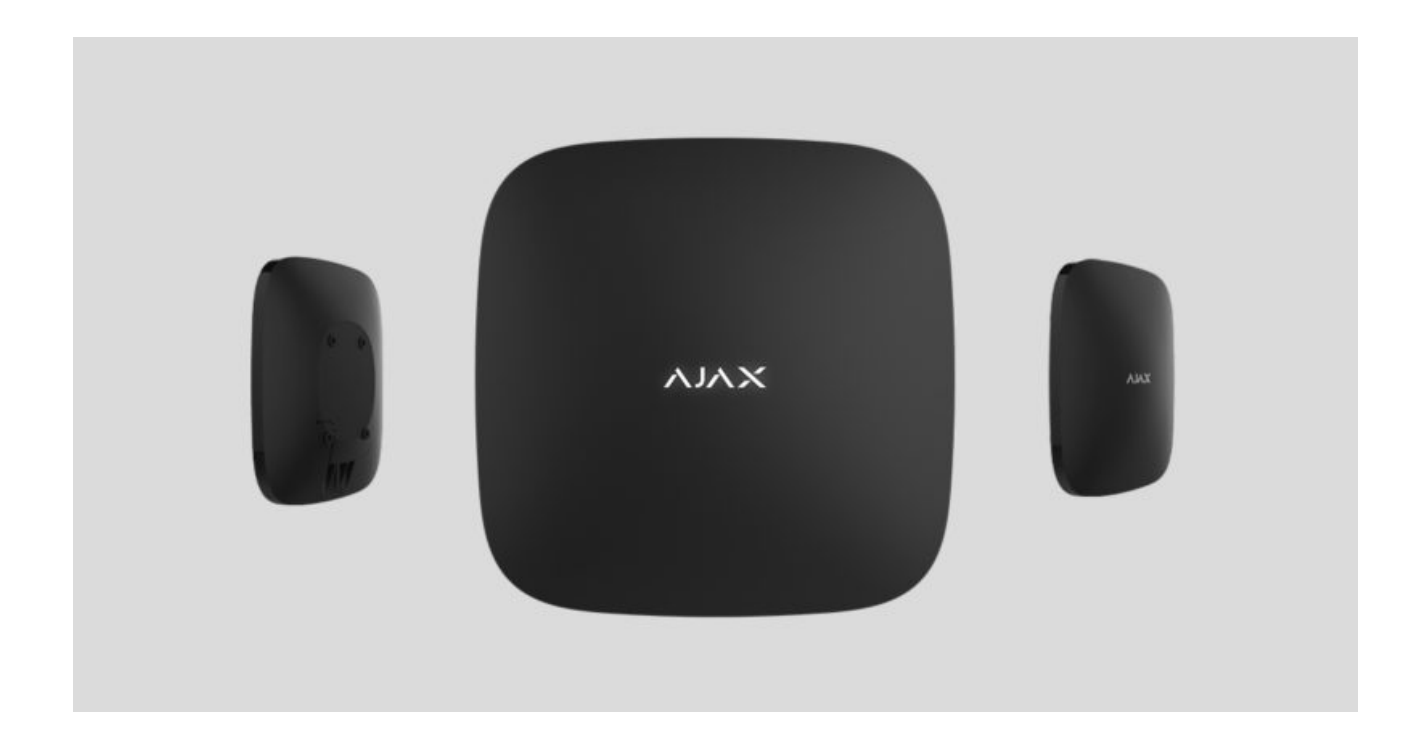

**Hub 2 Plus** ist eine Alarmzentrale im Ajax Sicherheitssystem, die den Betrieb aller angebundenen Geräte steuert und mit Benutzern und Sicherheitsdiensten interagiert.

Die Hub-Zentrale meldet das Öffnen von Türen, das Zerbrechen von Fenstern, die Gefahr durch Feuer oder Überschwemmung und automatisiert wiederkehrende Vorgänge mithilfe von Szenarien. Wenn Eindringlinge den gesicherten Raum betreten, sendet Hub 2 Plus Fotos von MotionCam- / MotionCam Outdoor-Bewegungsmeldern und benachrichtigt den Sicherheitsdienst zwecks Entsendung von Sicherheitskräften.

Die Hub 2 Plus-Zentraleinheit darf nur im Innenbereich installiert werden.

Hub 2 Plus benötigt einen Internetzugang für die Verbindung mit der Ajax Cloud. Die Zentraleinheit ist über Ethernet, WLAN und zwei SIM-Karten (2G/3G/4G) mit dem Internet verbunden.

Die Verbindung zur Ajax Cloud ist notwendig für die Kon�guration und Verwaltung des Systems über Ajax Apps, die Übertragung von Alarm- und Ereignismeldungen sowie die Aktualisierung des OS Malevich. Der Ajax Cloud-Dienst wird von den Amazon Web Services (AWS) gehostet. Alle Daten in der Ajax Cloud werden mit mehrstu�gem Schutz gespeichert und die Informationen werden über einen verschlüsselten Kanal mit der Hub-Zentrale ausgetauscht.

> Nutzen Sie alle Kommunikationskanäle, um eine zuverlässigere Verbindung mit der Ajax Cloud zu gewährleisten und sich gegen Unterbrechungen der Telekommunikationsdienste der jeweiligen Anbieter abzusichern.

Über Apps [f](https://ajax.systems/de/software/)ür iOS und Android sowie Anwendungen für MacOS und Windows können Sie das Sicherheitssystem verwalten und schnell auf Alarme und Benachrichtigungen reagieren. Das System ermöglicht Ihnen die Auswahl der zu meldenden Ereignisse und die Art der Benachrichtigung: durch Push-Nachrichten, SMS oder Anrufe.

- [Einrichten von Push-Benachrichtigungen unter iOS](https://support.ajax.systems/de/unavailable/?id=1217)
- [Einrichten von Push-Benachrichtigungen unter Android](https://ajax.systems/de/blog/ajax-alerts/)

Ist das System an einen Sicherheitsdienst angeschlossen, werden Ereignisse und Alarme an die Überwachungszentrale übertragen — [direkt und/oder über die](https://support.ajax.systems/de/manuals/translator/#block6) . [Ajax Cloud](https://support.ajax.systems/de/manuals/translator/#block6)

### [Zentraleinheit Hub 2 Plus kaufen](https://ajax.systems/de/products/hub2-plus/)

# Funktionselemente

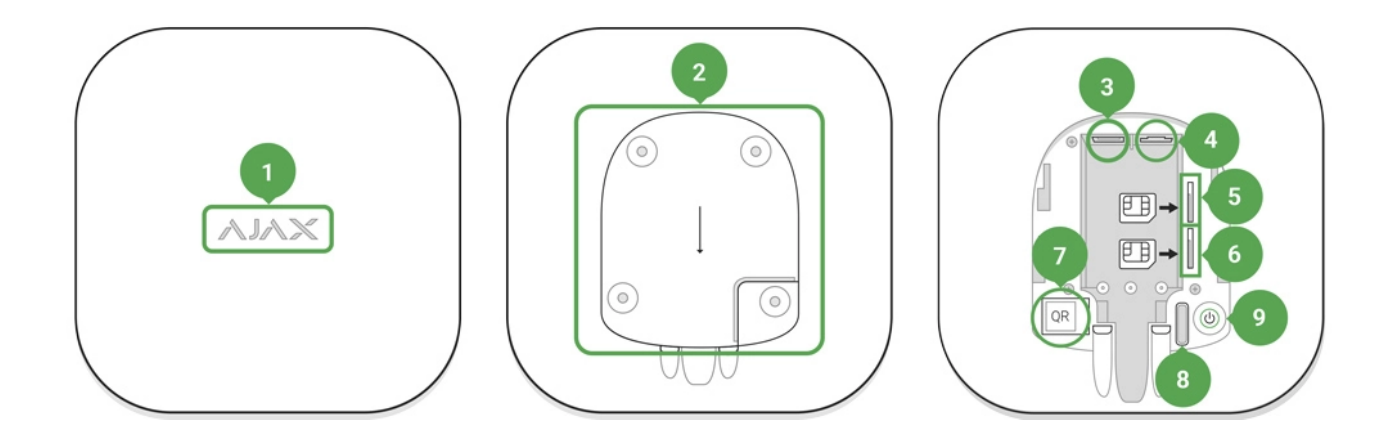

#### **1.** Ajax Logo mit LED-Anzeige

**2.** SmartBracket-Montageplatte. Zum Öffnen kräftig nach unten schieben

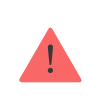

Das perforierte Teil ist erforderlich, um den Manipulationsschutz im Falle eines Versuchs, die Hub-Zentrale zu demontieren, zu betätigen. Nicht abbrechen.

- **3.** Netzkabel-Buchse
- **4.** Ethernet-Kabelbuchse
- **5.** Steckplatz für Mikro-SIM 2
- **6.** Steckplatz für Mikro-SIM 1
- **7.** QR-Code
- **8.** Manipulationsschutztaste
- **9.** Ein/Aus-Taste

# Funktionsprinzip

Die Hub-Zentrale überwacht den Betrieb des Sicherheitssystems, indem sie mit den angeschlossenen Geräten über das [verschlüsselte Jeweller-Protokoll](https://support.ajax.systems/de/jeweller-radio-protocol/) kommuniziert. Die Funkreichweite beträgt bis zu 2000 m (Freifeld, also ohne Hindernisse wie Wände, Türen, Deckenkonstruktionen). Bei Ansprechen des Melders löst das System innerhalb von 0,15 Sekunden Alarm aus, aktiviert die Sirenen und benachrichtigt die Überwachungszentrale des Sicherheitsdienstes und die Benutzer.

Bei Störungen auf den Betriebsfrequenzen oder bei Störungsversuchen schaltet Ajax auf eine freie/ungestörte Funkfrequenz um und sendet Benachrichtigungen an die Überwachungszentrale des Sicherheitsdienstes und an die Systembenutzer.

### [Stören/Sabotage eines drahtlosen Sicherheitssystems und wie man sich](https://ajax.systems/de/blog/what-is-jamming/) [davor schützen kann](https://ajax.systems/de/blog/what-is-jamming/)

Hub 2 Plus unterstützt bis zu 200 angeschlossene Ajax Geräte, die vor Eindringen, Feuer und Überschwemmung schützen und steuert elektrische (Haushalts-)Geräte automatisch mittels Szenarien oder manuell über eine App.

Für das Senden von Fotos vom MotionCam- / MotionCam Outdoor-Bewegungsmelder werden ein gesondertes Wings-Funkprotokoll und eine speziell dafür vorgesehene Antenne verwendet. So wird die Durchführung einer visuellen Alarmveri�zierung auch bei schwankender Signalstärke und Kommunikationsunterbrechungen gewährleistet.

### [Liste der Jeweller-Geräte](https://ajax.systems/de/products/jeweller/)

Hub 2 Plus läuft auf dem Echtzeitbetriebssystem OS Malevich. Ähnliche Betriebssysteme kommen in Steuerungssystemen für Raumfahrzeuge, ballistische Raketen und Autobremsen zum Einsatz. Das OS Malevich erweitert die Fähigkeiten des Sicherheitssystems und wird ohne Benutzereingriff über die Luft- bzw. Funkschnittstelle automatisch aktualisiert.

[Nutzen Sie Szenarien](https://ajax.systems/de/scenarios/) zur Automatisierung des Sicherheitssystems und reduzieren Sie wiederkehrende Vorgänge auf ein Minimum. Richten Sie den Sicherheitszeitplan ein und programmieren Sie Aktionen von Automatisierungsgeräten (**[Relay](https://ajax.systems/de/products/relay/), WallSwitch** [o](https://ajax.systems/de/products/wallswitch/)der **Socket**) als Reaktion auf einen Alarm,das Betätigen von Button oder nach Zeitplan. Ein Szenario kann auch mobil in der Ajax App angelegt werden.

Erstellen und Kon�[gurieren eines Szenarios im Ajax Sicherheitssystem](https://support.ajax.systems/de/manuals/scenarios/)

# LED-Anzeige

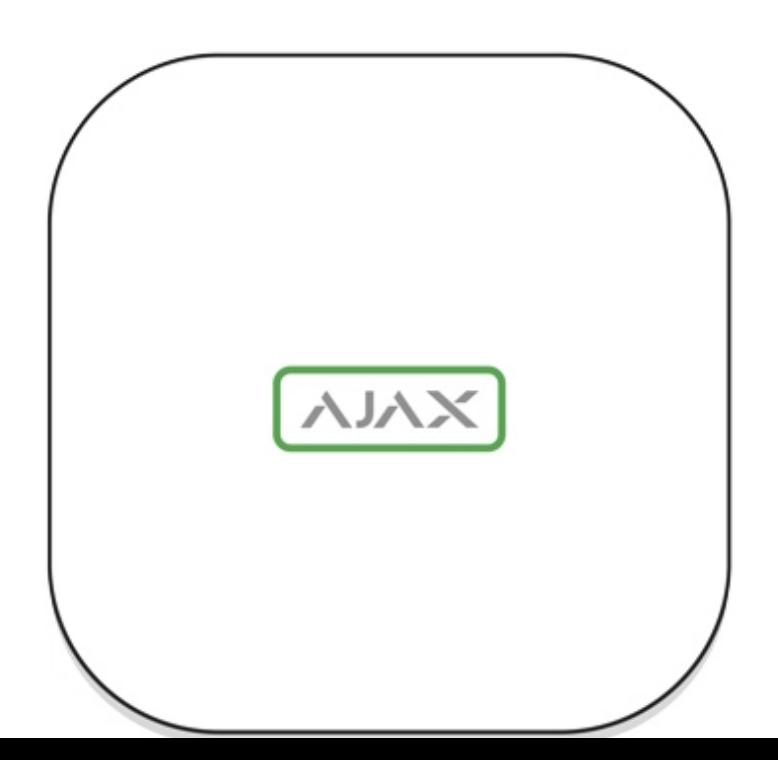

Das Ajax Logo auf der Vorderseite der Hub-Zentrale leuchtet rot, weiß oder grün – je nach Status der Stromversorgung und der Internetverbindung.

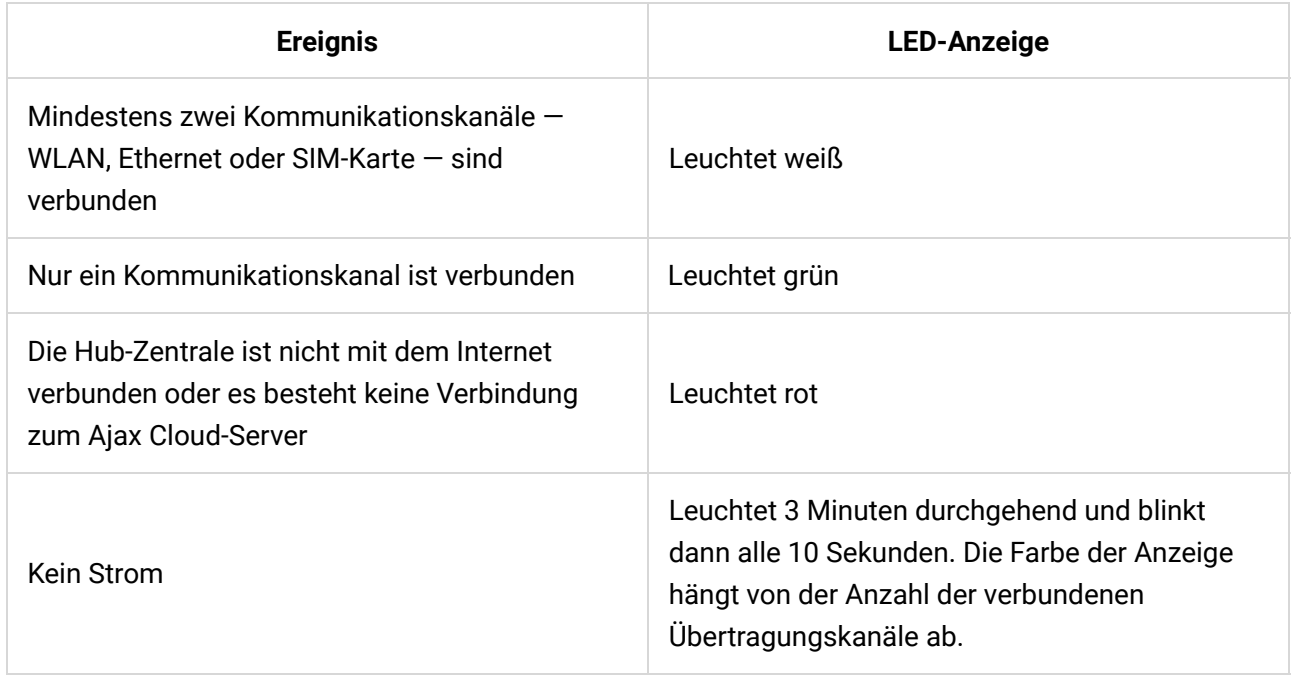

# Ajax Account

DasSicherheitssystem wird über Ajax Apps konfiguriert und gesteuert. Ajax Anwendungen sind für Fachanwender und Benutzer für iOS, Android, MacOS und Windows verfügbar.

Die Einstellungen der Benutzer des Ajax Sicherheitssystems und die Parameter der angebundenen Geräte werden lokal auf der Hub-Zentrale gespeichert und sind untrennbar mit ihr verbunden. Bei einem Wechsel des Administrators der Hub-Zentrale werden die Einstellungen der angeschlossenen Geräte nicht zurückgesetzt.

Zur Konfiguration des Systems installieren Sie die Ajax Anwendung und [erstellen](https://support.ajax.systems/de/faqs/how-to-create-the-ajax-account/) [einen Account](https://support.ajax.systems/de/faqs/how-to-create-the-ajax-account/). Die Telefonnummer und E-Mail-Adresse darf bei der Erstellung nur einem einzigen Ajax Account zugeordnet werden. Es muss nicht für jede Hub-Zentrale ein neues Konto erstellt werden — über ein Konto können mehrere Hub-Zentralen verwaltet werden.

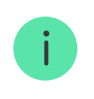

Ihr Konto kann zwei Rollen kombinieren: die des Administrators einer Hub-Zentrale und die des Benutzers einer anderen Hub-Zentrale.

# Sicherheitsanforderungen

Befolgen Sie bei der Installation und beim Betrieb des Hub 2 Plus genau die allgemeinen Sicherheitsbestimmungen für den Betrieb von elektrischen Geräten und die Anforderungen der gesetzlichen Bestimmungen zur elektrischen Sicherheit.

Es ist strengstens verboten, das unter Spannung stehende Gerät auseinanderzubauen. Verwenden Sie das Gerät auch nicht mit einem beschädigten Netzkabel.

# Verbinden mit dem Netzwerk

**1.** Entfernen Sie die SmartBracket-Montageplatte, indem Sie sie mit Kraft nach unten schieben. Vermeiden Sie eine Beschädigung des perforierten Teils es ist für die Aktivierung des Manipulationsschutzes bei der Demontage der Hub-Zentrale unerlässlich.

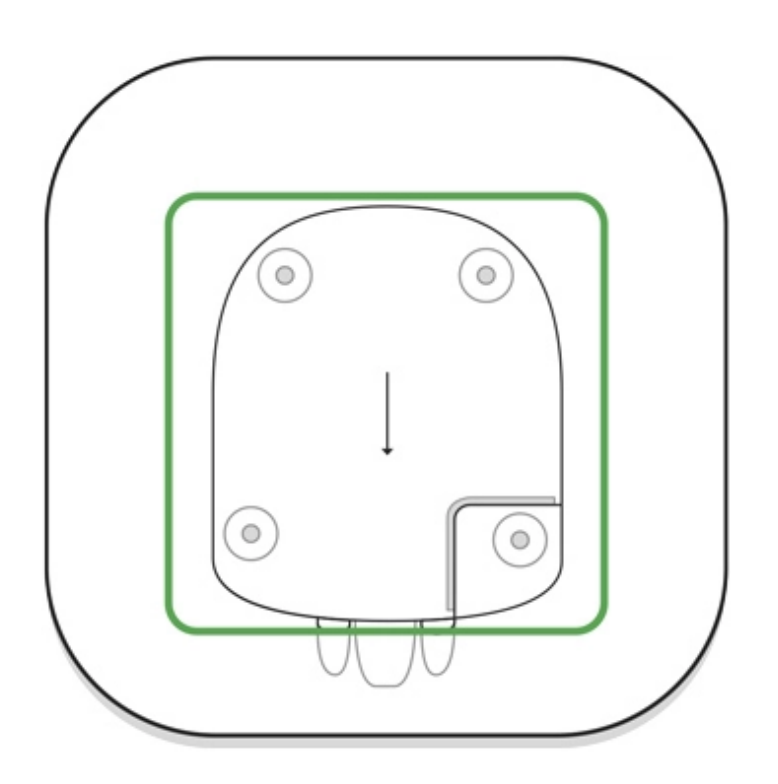

**2.** Schließen Sie die Kabel für Stromversorgung und Ethernet an die entsprechenden Buchsen an und installieren Sie die SIM-Karten.

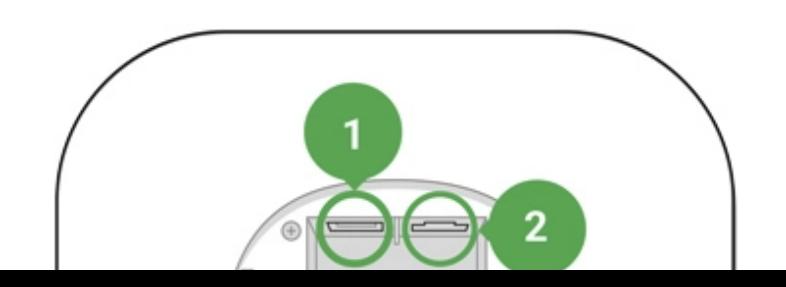

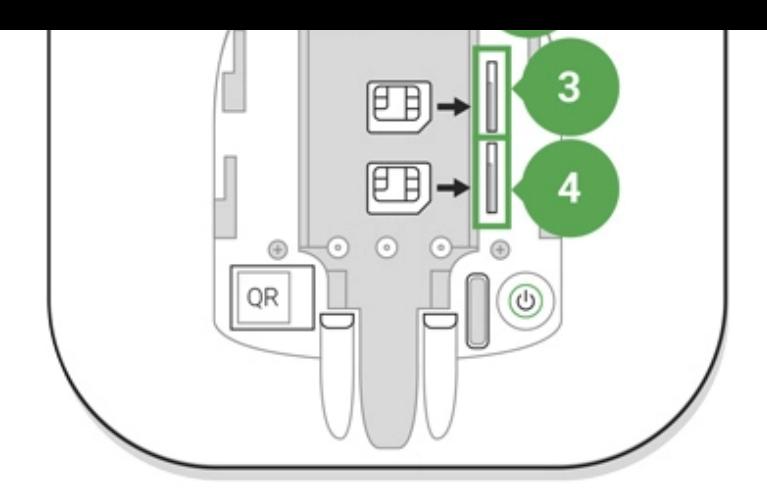

- 1 Stromanschluss
- 2 Ethernet-Anschluss
- 3, 4 Steckplätze für Mikro-SIM-Karten
- **3.** Ein/Aus-Taster 3 Sekunden lang gedrückt halten, bis das Ajax Logo au�euchtet. Es dauert etwa 2 Minuten, bis die Hub-Zentrale auf die neueste Firmware aktualisiert und mit dem Internet verbunden ist. Ein grünes bzw. weißes Logo zeigt an, dass die Hub-Zentrale in Betrieb und mit der Ajax Cloud verbunden ist.

Wenn die Ethernet-Verbindung nicht automatisch hergestellt wird, deaktivieren Sie den Proxy- und MAC-Adressen�lter und aktivieren Sie DHCP in den Routereinstellungen. Der Hub-Zentrale wird automatisch eine IP-Adresse zugewiesen. Danach können Sie in der Ajax App eine statische IP-Adresse der Hub-Zentrale einrichten.

**4.** Für die Verbindung mit dem Mobilfunknetz benötigen Sie eine Mikro-SIM-Karte mit deaktivierter PIN-Code-Abfrage (Sie können sie mit einem Mobiltelefon deaktivieren) und ein ausreichendes Guthaben auf Ihrem Konto, um die Dienste zu den Tarifen Ihres Betreibers zu bezahlen. Sollte die Hub-Zentrale keine Verbindung zum Mobilfunknetz herstellen können, konfigurieren Sie die Netzwerkparameter über Ethernet: Roaming, APN-Zugangspunkt, Benutzername und Passwort. Wenden Sie sich an Ihren Telekommunikationsanbieter, um Unterstützung bei der Auswahl dieser Optionen zu erhalten.

# Hinzufügen einer Hub-Zentrale zur Ajax App

- **3.** Schalten Sie die Hub-Zentrale ein und warten Sie, bis das Logo grün oder weiß au�euchtet.
- **4.** Öffnen Sie die Ajax App. Erlauben Sie den Zugriff auf die angeforderten Systemfunktionen, um die Möglichkeiten der Ajax App voll auszuschöpfen und **keine Meldungen über Alarme oder Ereignisse zu verpassen**.
	- [Einrichten von Benachrichtigungen unter iOS](https://support.ajax.systems/de/unavailable/?id=1217)
	- [Einrichten von Benachrichtigungen unter Android](https://ajax.systems/de/blog/ajax-alerts/)
- **5.** Öffnen Sie das Menü **Hub-Zentrale hinzufügen**, und wählen Sie die Art der Registrierung: manuell oder menügeführte Schritt-für-Schritt-Anleitung. Wenn Sie das System zum ersten Mal einrichten, verwenden Sie eine Schritt-für-Schritt-Anleitung.
- **6.** Geben Sie den Namen der Hub-Zentrale ein und scannen Sie den QR-Code unterhalb der SmartBracket-Montageplatte ein, oder geben Sie ihn manuell ein.
- **7.** Warten Sie, bis die Hub-Zentrale hinzugefügt wurde. Die verbundene Hub-Zentrale wird in der Registerkarte Geräte angezeigt **.**

Nach dem Hinzufügen einer Hub-Zentrale zu Ihrem Konto sind Sie der Administrator des Geräts. Administratoren können andere Benutzer in das Sicherheitssystem einladen und deren Berechtigungen festlegen. Die Zentraleinheit Hub 2 Plus kann von bis zu 200 Benutzern genutzt werden.

Beim Wechseln oder Löschen des Administrators werden die Einstellungen der Hub-Zentrale oder der angebundenen Geräte nicht zurückgesetzt.

### [Benutzerberechtigungen im Ajax Sicherheitssystem](https://support.ajax.systems/de/accounts-and-permissions/)

### Hub-Zentralen-Status

### Symbole

Die Symbole zeigen einige der Status von Hub 2 Plus an. Sie können sie in der Ajax App im Menü **Geräte** sehen .

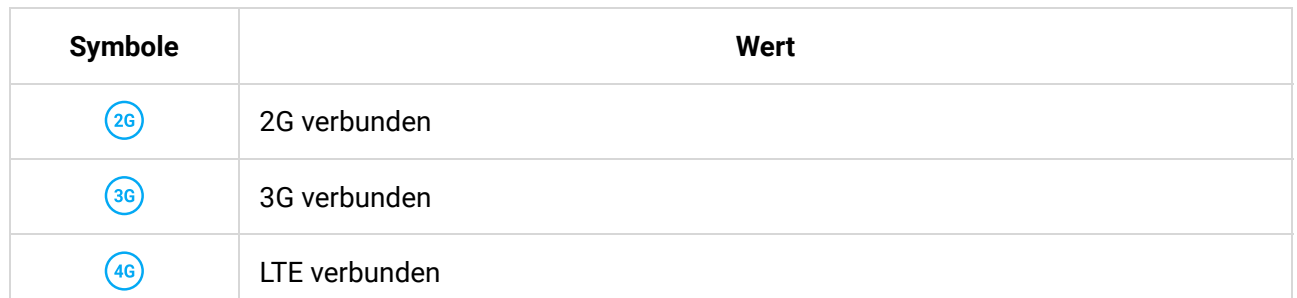

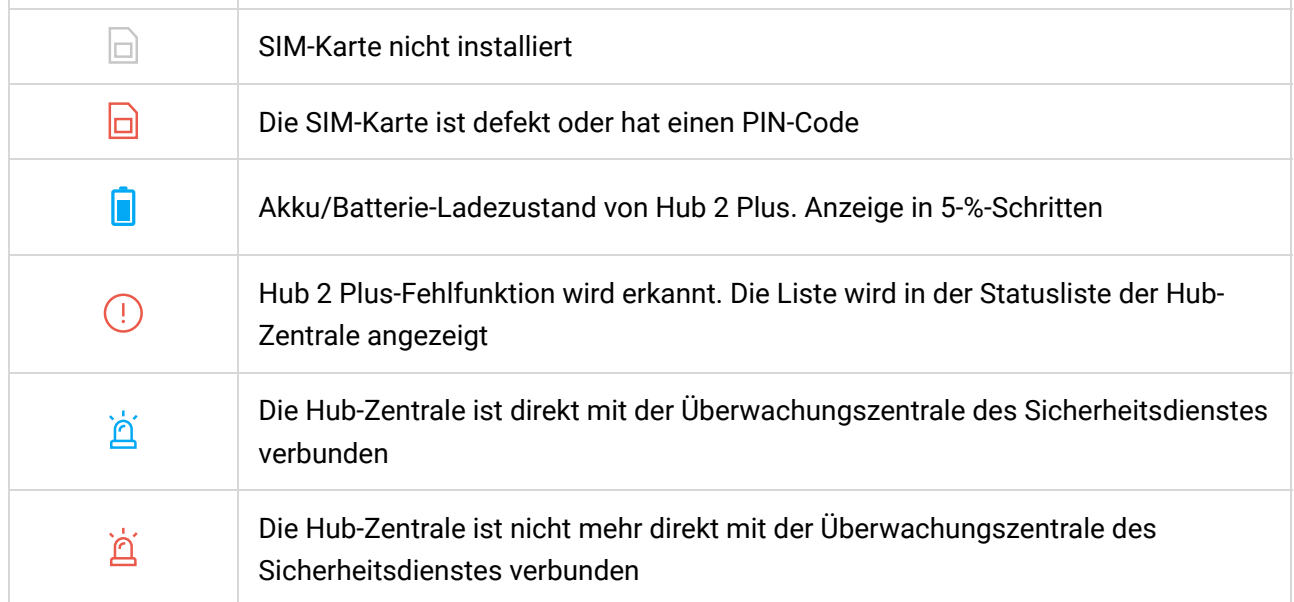

### **Status**

Statussind in der Ajax App aufgeführt:

- **1.** Öffnen Sie die Registerkarte **Geräte** .
- **2.** Wählen Sie Hub 2 Plus aus der Liste aus.

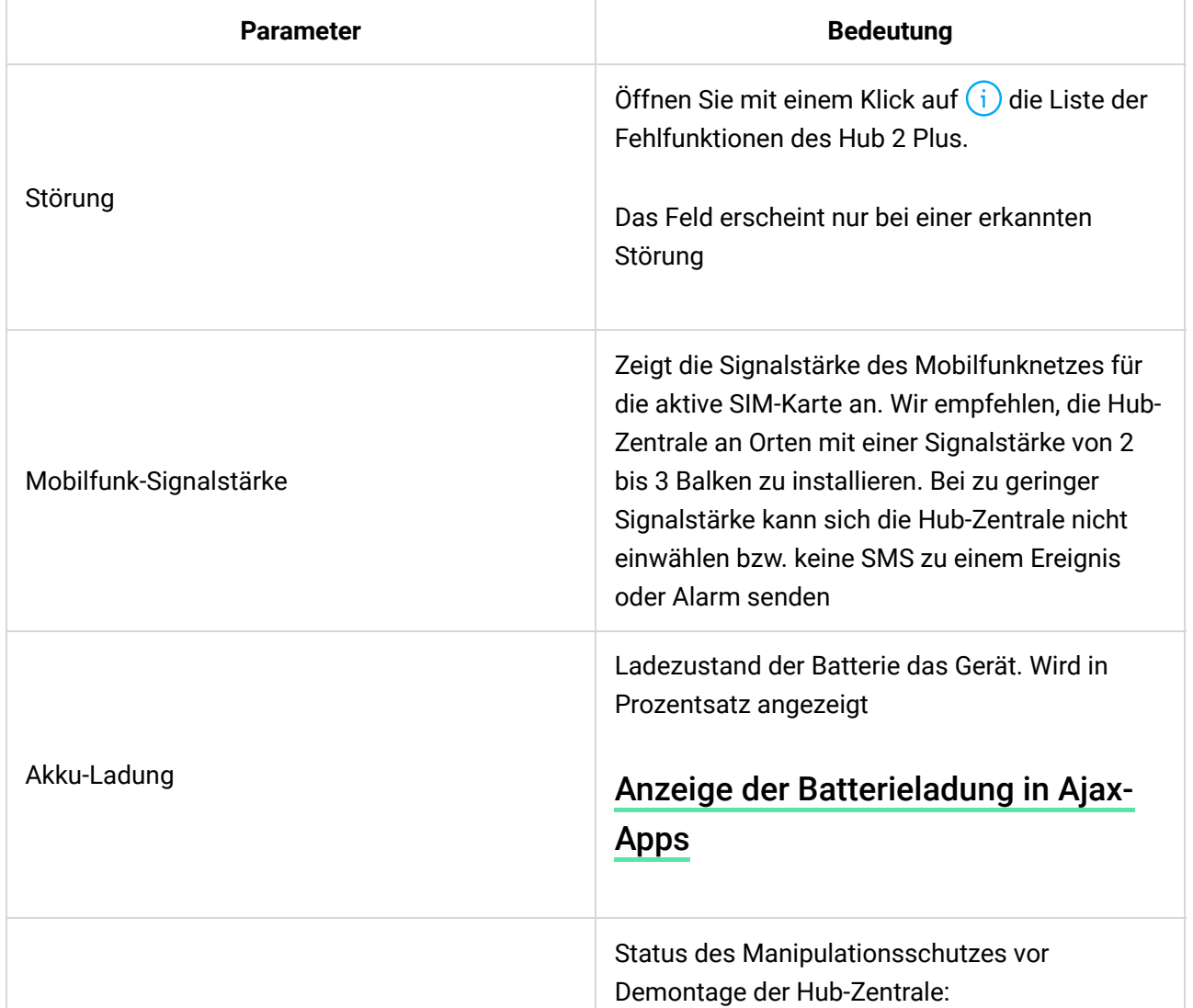

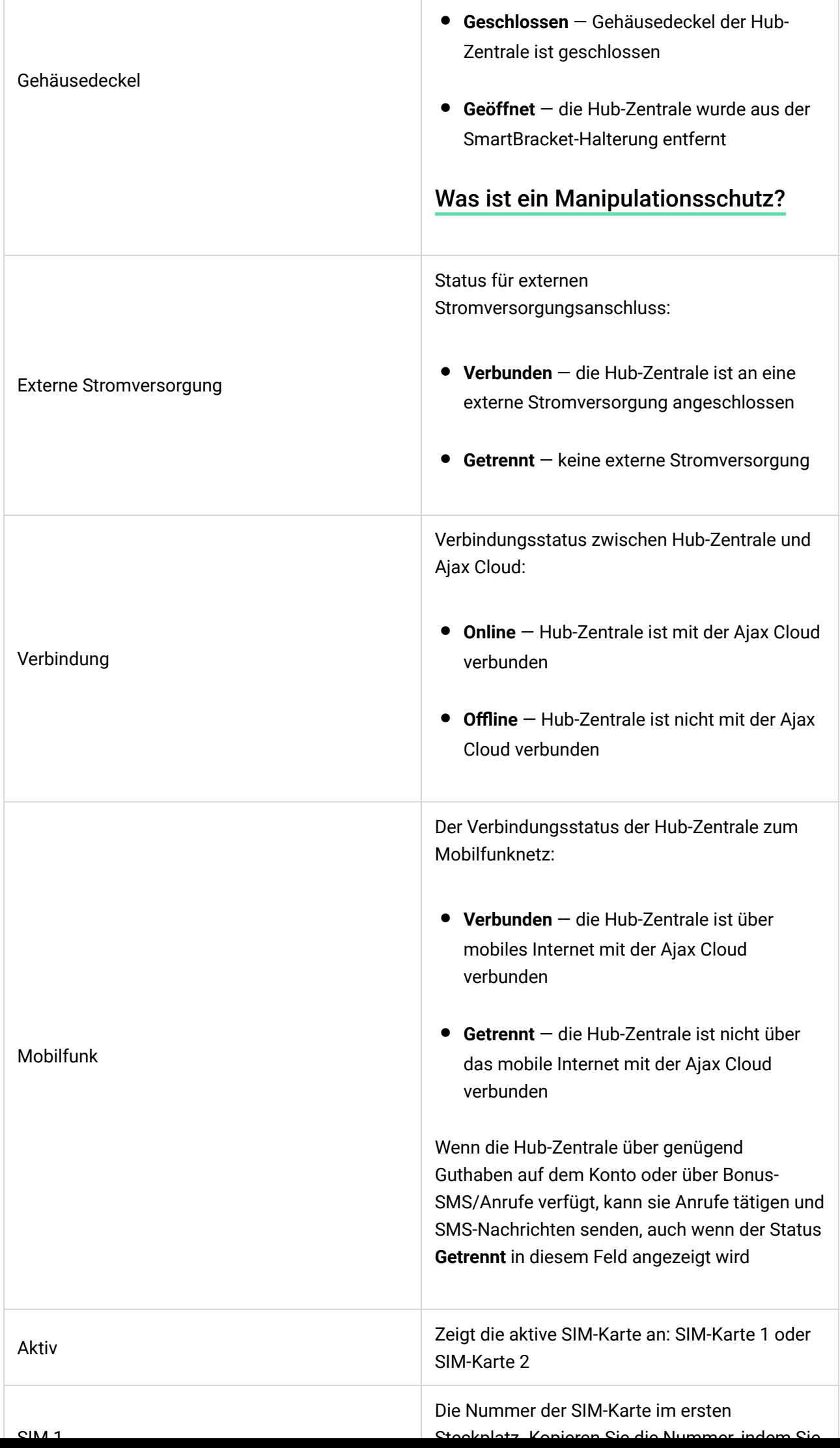

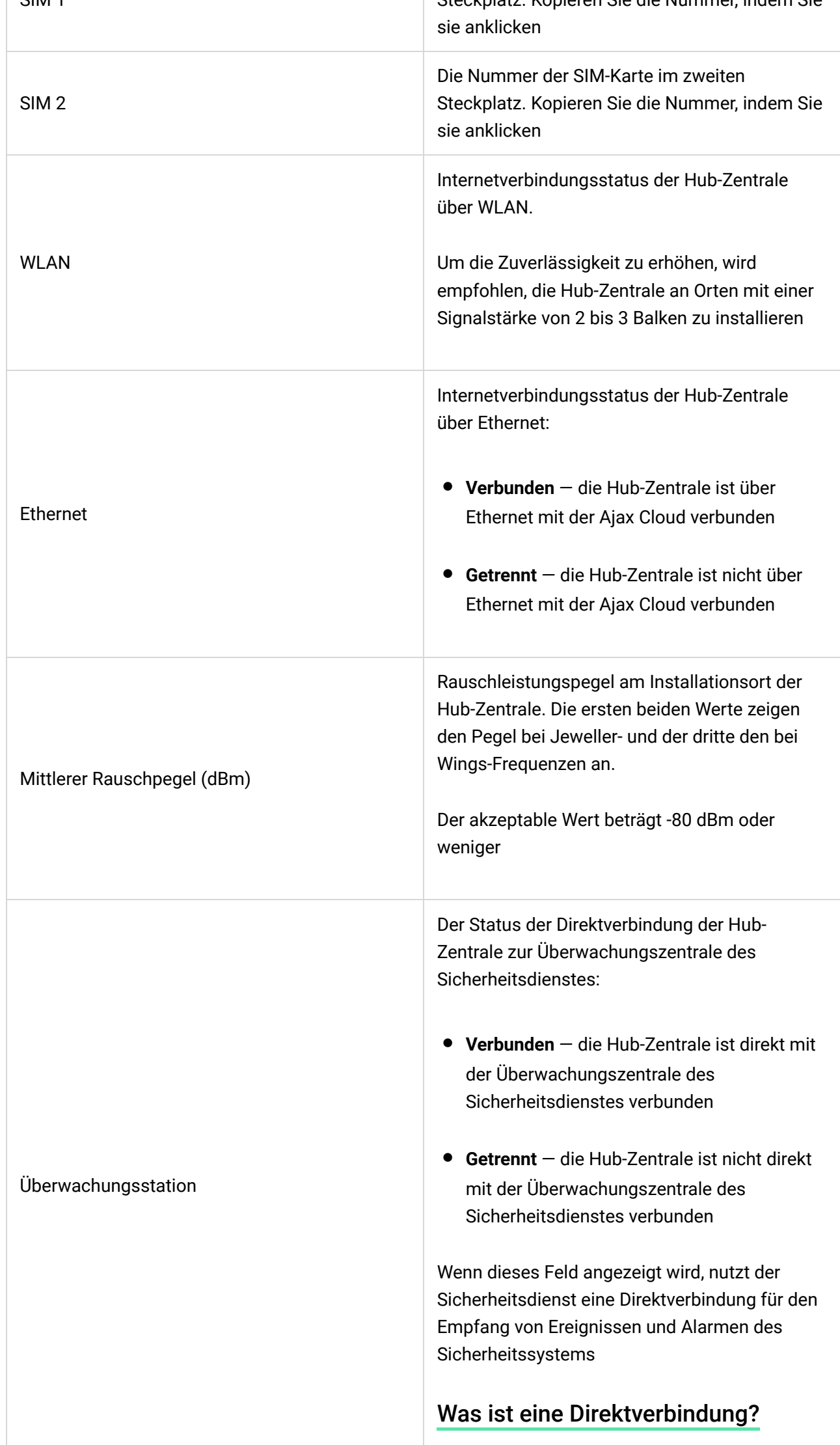

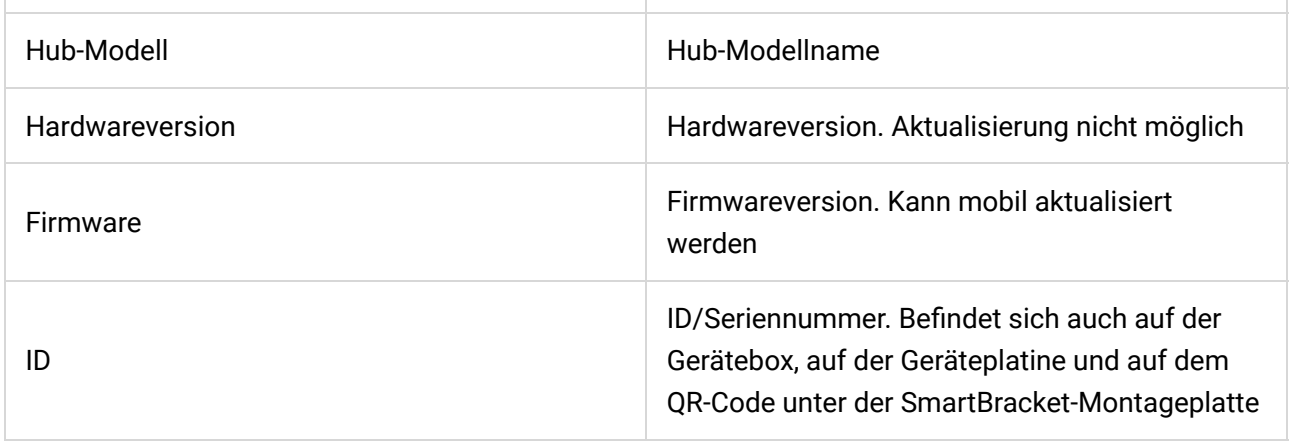

# Räume

Erstellen Sie mindestens einen Raum, bevor Sie einen Melder oder ein Gerät mit einer Hub-Zentrale verknüpfen. Räume werden zur Gruppierung von Meldern und Geräten genutzt und erhöhen den Informationsgehalt von Benachrichtigungen. Der Name des Gerätes und des Raumes wird im Text des Ereignisses oder des Alarms des Sicherheitssystems angezeigt.

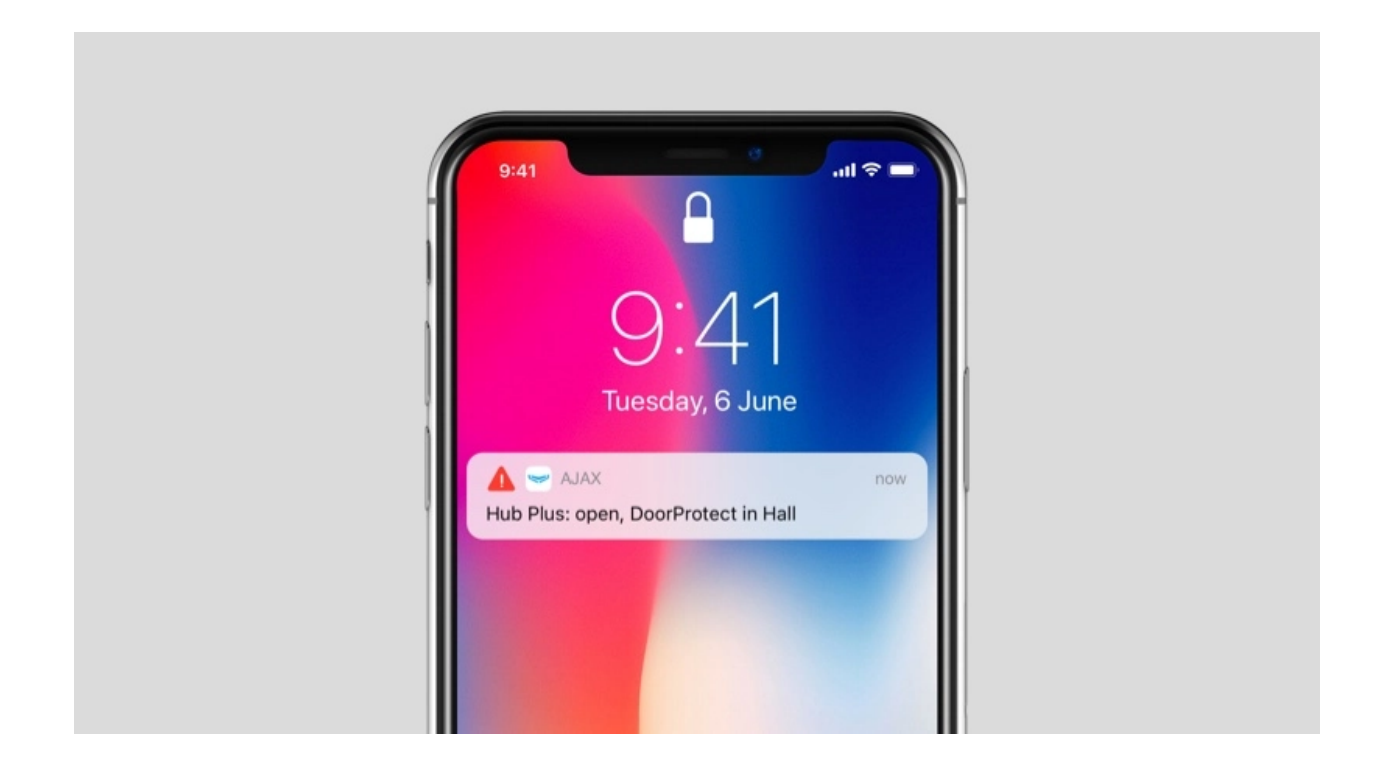

### **Erstellen eines Raums in der Ajax App:**

- **1.** Öffnen Sie die Registerkarte **Räume** .
- **2.** Klicken Sie auf **Raum hinzufügen**.
- **3.** Vergeben Sie einen Namen für den Raum und fügen Sie optional ein Foto bei oder machen Sie ein Foto: So können Sie den jeweiligen Raum in der Liste schnell finden.
- **4.** Klicken Sie auf **Speichern**

**4.** Klicken Sie auf **Speichern**.

Um den Raum zu löschen oder seinen Avatar oder Namen zu ändern, öffnen Sie mit einem Tippen/Klick auf <sup>2</sup> die **Raumeinstellungen**.

### Anmelden von Meldern und Geräten

DerHub ist nicht mit den Integrationsmodulen **uartBridge** und **ocBridge Plus** kompatibel.

Wenn Sie Ihrem Konto mithilfe der Schritt-für-Schritt-Anleitung eine Hub-Zentrale hinzufügen, werden Sie aufgefordert, Geräte an der Hub-Zentrale anzumelden. Sie können dies jedoch ablehnen und später zu diesem Schritt zurückkehren.

#### **Hinzufügen eines Gerätes zur Hub-Zentrale in der Ajax App:**

- **8.** Öffnen Sie den Raum und wählen Sie **Gerät hinzufügen**.
- **9.** Benennen Sie das Gerät, scannen Sie den QR-Code (oder geben Sie ihn manuell ein) und wählen Sie eine Gruppe aus (falls der Gruppenmodus aktiviert ist).
- **10.** Klicken Sie auf **Hinzufügen** der Countdown zum Hinzufügen eines Geräts beginnt.
- **11.** Folgen Sie den Anweisungen in der App, um das Gerät anzumelden.

Bitte beachten: Für die Anmeldung des Geräts an der Hub-Zentrale muss sich dieses innerhalb der Funkreichweite der Hub-Zentrale befinden (am selben Schutzobjekt).

### Einstellungen der Hub-Zentrale

Einstellungenkönnen in der Ajax App geändert werden:

- **1.** Öffnen Sie die Registerkarte **Geräte** .
- **2.** Wählen Sie Hub 2 Plus aus der Liste aus.
- **3.** Öffnen Sie mit einem Klick auf  $\frac{\odot}{\odot}$  die **Einstellungen**.

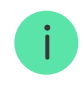

**Avatar**

**Name des Hubs**

**Benutzer**

**Ethernet**

**WLAN**

**Mobilfunk**

**Geofence**

**Gruppen**

**Sicherheitszeitplan**

**Erfassungsbereichstest**

**Jeweller**

**Service**

**Überwachungszentrale**

**Sicherheitsunternehmen**

**Benutzerhandbuch**

**Datenimport**

**Hub entkuppeln**

### Einstellungen zurücksetzen

Zurücksetzen der Hub-Zentrale auf Werkseinstellungen:

- **1.** Schalten Sie die Hub-Zentrale ein, falls sie ausgeschaltet ist.
- **2.** Löschen Sie alle Benutzer und Techniker von der Hub-Zentrale.
- **3.** Halten Sie den Ein/Aus-Taster für 30 Sekunden gedrückt das Ajax Logo auf der Hub-Zentrale beginnt rot zu blinken.
- **4.** Löschen Sie die Hub-Zentrale aus Ihrem Account.

Das Zurücksetzen der Hub-Zentrale löscht keine verbundenen Benutzer.

# Ereignis- und Alarmbenachrichtigungen

Das Ajax Sicherheitssystem informiert den Benutzer auf drei Arten über Alarme und Ereignisse: Push-Benachrichtigungen, SMS und Telefonanrufe. Die Benachrichtigungseinstellungen können nur für registrierte Benutzer geändert werden.

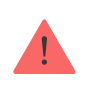

Hub 2 Plus unterstützt keine Anrufe und SMS-Übermittlung per VoLTE-Technologie ("Voice over LTE"). Vergewissern Sie sich bitte vor dem Kauf einer SIM-Karte, dass diese ausschließlich den GSM-Standard unterstützt.

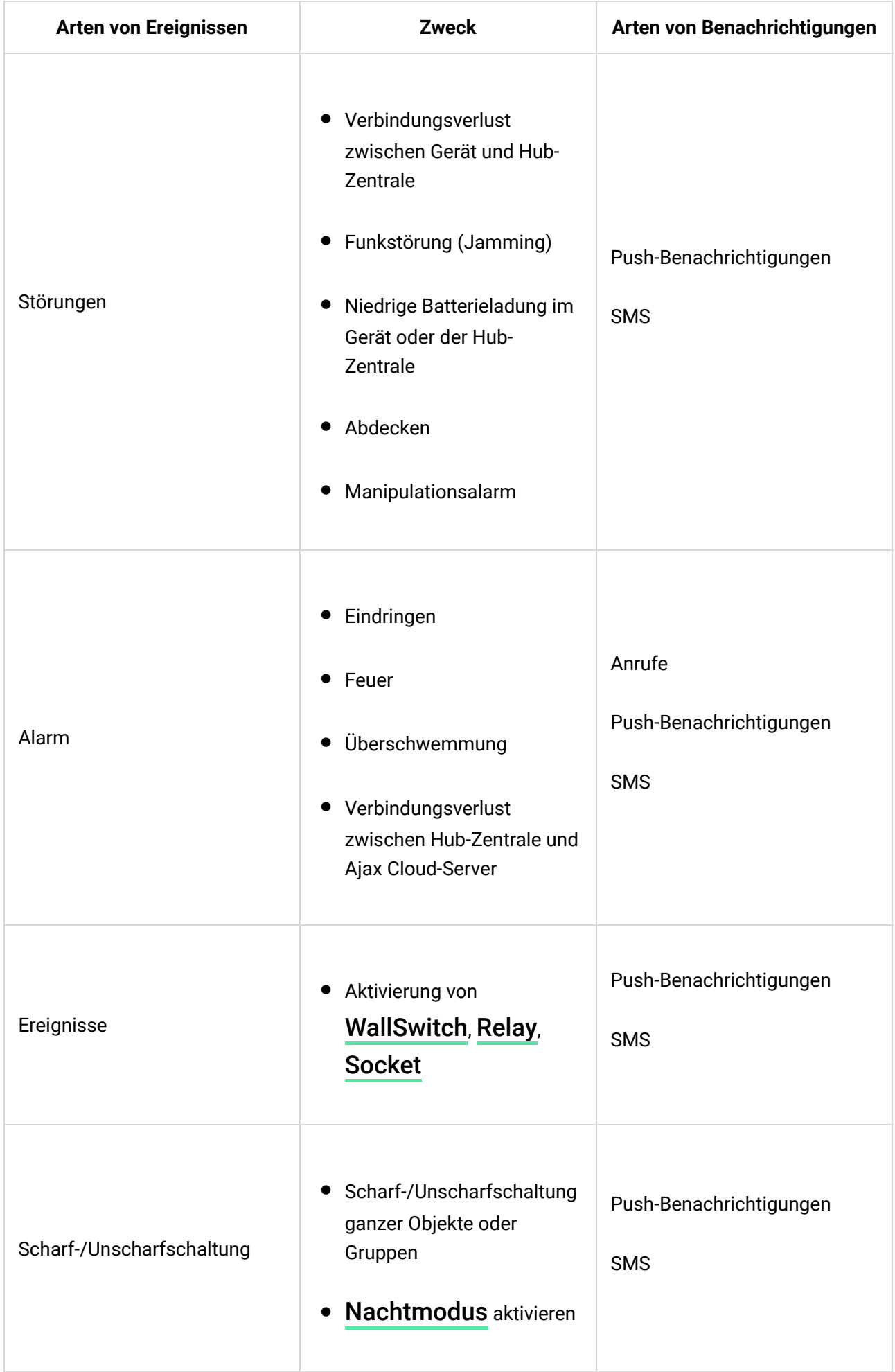

 $\mathbf{i}$ 

Die Hub-Zentrale benachrichtigt Benutzer nicht über eine Auslösung von Öffnungsmeldern im unscharf geschalteten Modus – auch wenn die Funktion Türglocke aktiviert und kon�guriert ist. Nur die an das System angeschlossenen Sirenen melden die aktiviert und kon�guriert ist. Nur die an das System angeschlossenen Sirenen melden die Öffnung.

[Was die Türglocke-Funktion ist](https://support.ajax.systems/de/what-is-opening-alerts/)

#### [So benachrichtigt Ajax die Nutzer über Meldungen](https://support.ajax.systems/de/how-ajax-send-alarms/)

### Videoüberwachung

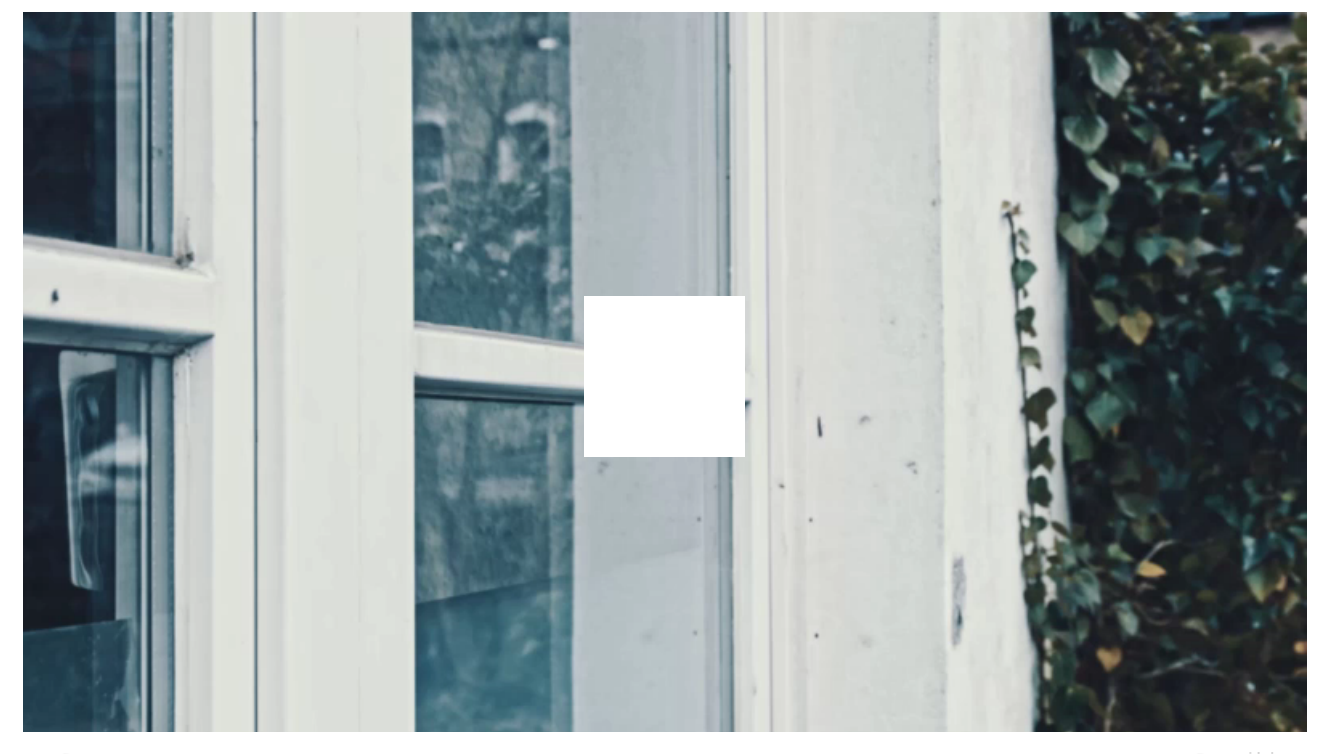

D

Cij 00:00 00:10

Sie können Kameras von Drittanbietern an das Sicherheitssystem anschließen: Es wurde eine nahtlose Integration mit IP-Kameras und -Videorekordern von Dahua, Hikvision und Sa�re implementiert. Sie können auch Kameras von Drittanbietern anschließen, die das RTSP-Protokoll unterstützen. Es können bis zu 100 Videoüberwachungsgeräte an das System angeschlossen werden.

> Die Hub-Zentrale benachrichtigt Benutzer nicht über eine Auslösung von Öffnungsmeldern im unscharf geschalteten Modus – auch wenn die Funktion Türglocke aktiviert und kon�guriert ist. Nur die an das System angeschlossenen Sirenen melden die Öffnung.

[Die Funktion Türglocke](https://support.ajax.systems/de/what-is-opening-alerts/)

### Verbindung zu einem Sicherheitsdienst herstellen

Die Liste der Unternehmen, die das System mit ihrer Überwachungszentrale verbinden, �nden Sie im Menü **Sicherheitsunternehmen** (**Geräte** → **Hub-Zentrale → Einstellungen** → **Sicherheitsunternehmen**):

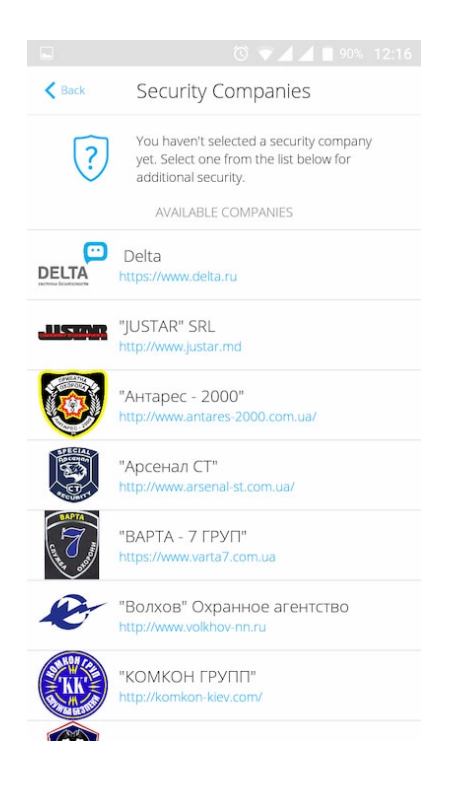

Wählen Sie einen Sicherheitsdienst aus und klicken Sie auf **Überwachungsanfrage senden**. Danach wird sich das Sicherheitsunternehmen mit Ihnen in Verbindung setzen und die Bedingungen für die Verbindung mit Ihrer Anlage besprechen. Oder Sie können sich selbst an einen Sicherheitsdienst wenden (Kontaktdaten in der App verfügbar), um eine Verbindung zu vereinbaren.

Die Verbindung zur Leitstelle (NSL) erfolgt über SurGard (Contact ID), ADEMCO 685, SIA (DC-09) oder andere proprietäre Protokolle. Eine vollständige Liste der unterstützten Protokolle finden Sie hier[.](https://support.ajax.systems/de/hub-cms-support/)

### Installation

Vergewissern Sie sich vor der Installation der Hub-Zentrale, dass Sie den optimalen Standort gewählt haben und dieser den Anforderungen dieses Handbuchs entspricht. Die Hub-Zentrale sollte nicht direkt sichtbar sein.

Stellen Sie sicher, dass die Kommunikation zwischen Hub-Zentrale und allen

angeschlossenen Geräten stabil ist. Bei zu geringer Signalstärke (ein Balken) können wir einen stabilen Betrieb des Sicherheitssystems nicht garantieren. Setzen Sie alle möglichen Maßnahmen zur Verbesserung der Signalqualität um. Zumindest sollte der Hub-Zentrale neu positioniert werden, da bereits eine Verlagerung um 20 cm den Signalempfang erheblich verbessern kann.

Wenn das Gerät eine geringe oder instabile Signalstärke aufweist, verwenden Sie einen signalverstärkenden Funk-Repeater.

Beachten Sie bei der Installation und Nutzung des Geräts die allgemeinen Vorschriften zur elektrischen Sicherheit bei der Verwendung von Elektrogeräten sowie die Anforderungen der gesetzlichen Vorschriften zur elektrischen Sicherheit. Es ist strengstens verboten, das unter Spannung stehende Gerät auseinanderzubauen. Betreiben Sie das Gerät nicht an einem beschädigten Netzkabel.

### **Installation der Hub-Zentrale:**

**1.** Befestigen Sie die SmartBracket-Montageplatte mit den mitgelieferten Schrauben. Achten Sie bei Verwendung anderer Befestigungselemente darauf, dass diese die Platte nicht beschädigen oder verformen.

Wir raten von der Verwendung doppelseitigen Klebebands für die Installation ab: es kann dazu führen, dass eine Hub-Zentrale bei Stößen herunterfällt.

- **2.** Befestigen Sie die Hub-Zentrale an der Montageplatte. Überprüfen Sie nach der Installation den Manipulationsschutzstatus in der Ajax App und anschließend die Qualität der Plattenbefestigung. Sie erhalten eine Benachrichtigung, wenn versucht wird, die Hub-Zentrale von der Ober�äche oder von der Montageplatte zu entfernen.
- **3.** Befestigen Sie die Hub-Zentrale mit den mitgelieferten Schrauben auf der SmartBracket-Montageplatte.

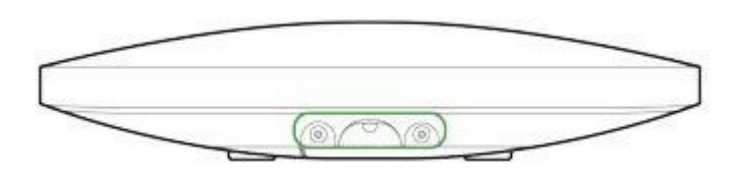

Achten Sie auf die lagerichtige Anbringung der Hub-Zentrale (z. B. an einer  $W = 5 \times 10^{-6}$  korrekter Befestigung kann das Ajax Logo horizontal gelesental gelesental gelesental gelesental gelesental gelesental gelesental gelesental gelesental gelesental gelesental gelesental gelesental gelesental

Wand). Bei korrekter Befestigung kann das Ajax Logo horizontal gelesen werden.

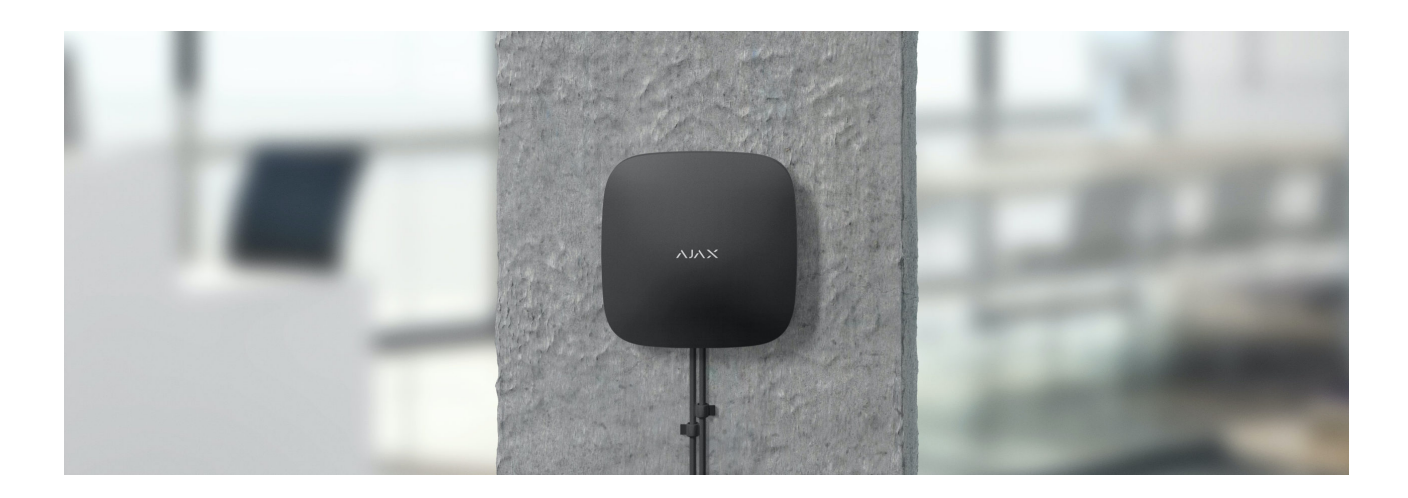

### **Platzieren Sie die Hub-Zentrale nicht an folgenden Orten:**

- Im Außenbereich (im Freien).
- In der Nähe oder im Inneren von metallenen Objekten oder Spiegeln, die eine Dämpfung und Abschirmung des Signals verursachen.
- An Orten mit hohem Funkstörpegel.
- In der Nähe von Funkstörquellen: weniger als 1 Meter vom Router und den Stromkabeln entfernt.
- In jedem Raum, in dem Temperatur und Luftfeuchtigkeit außerhalb des zulässigen Bereichs liegen.

### Instandhaltung

Überprüfen Sie die Betriebstüchtigkeit des Ajax Sicherheitssystems regelmäßig. Reinigen Sie das Gehäuse der Hub-Zentrale von Staub, Spinnenweben und anderen Verunreinigungen. Verwenden Sie eine weiche, trockene Serviette, die für die Wartung von Geräten geeignet ist.

Verwenden Sie für die Reinigung der Hub-Zentrale keine Mittel, die Alkohol, Aceton, Benzin und andere aktive Lösungsmittel enthalten.

### [Batteriewechsel bei der Hub-Zentrale](https://support.ajax.systems/de/unavailable/?id=2076)

### Paketinhalt

- **1.** Hub 2 Plus
- **2.** Montageplatte SmartBracket
- **3.** Stromkabel
- **4.** Ethernet-Kabel
- **5.** Montagesatz
- **6.** Starterpaket nicht in allen Ländern erhältlich
- **7.** Schnellstartanleitung

# Technische Daten

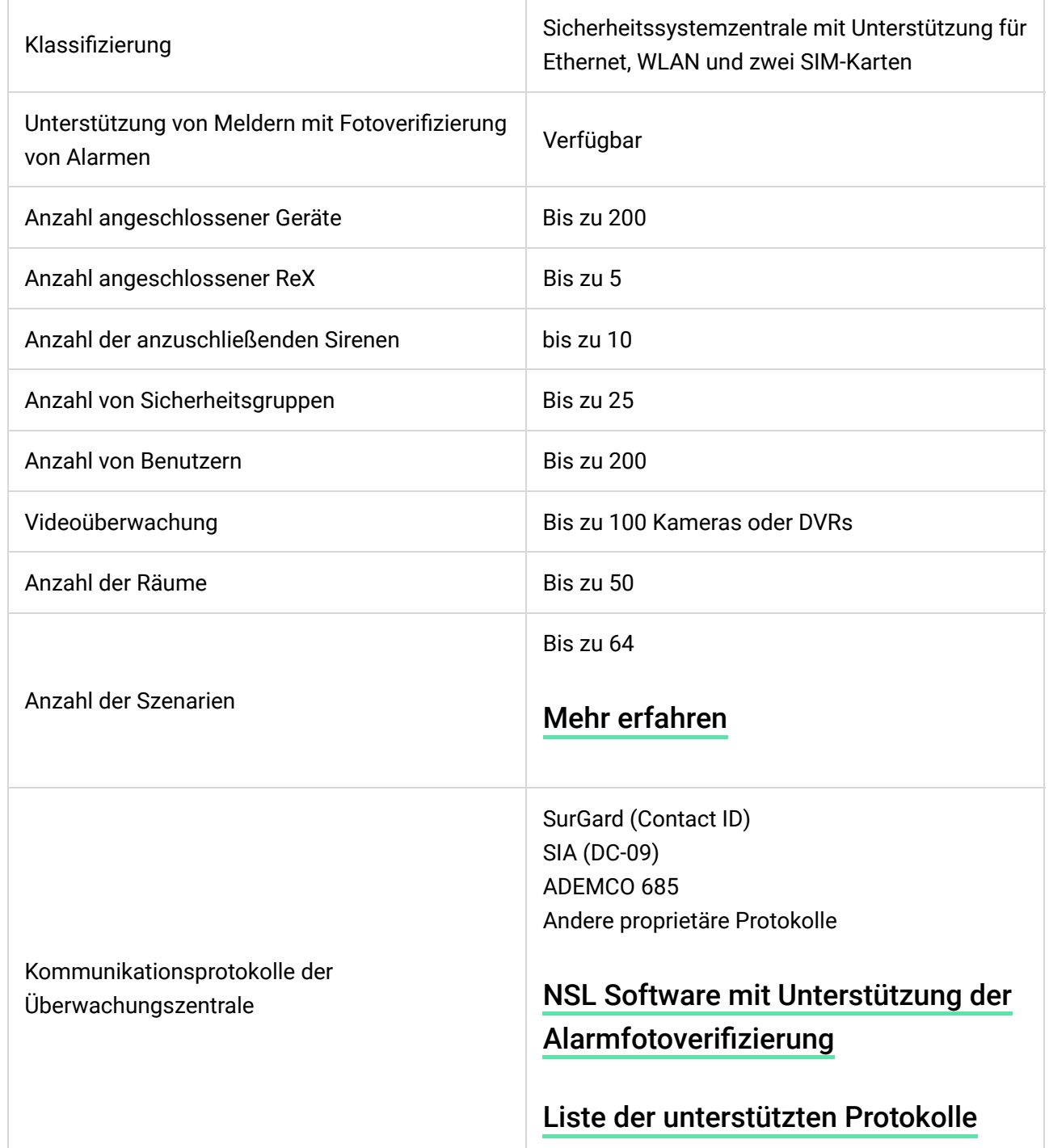

<u>and the second control of the second control of the second control of the second control of the second control of the second control of the second control of the second control of the second control of the second control </u>

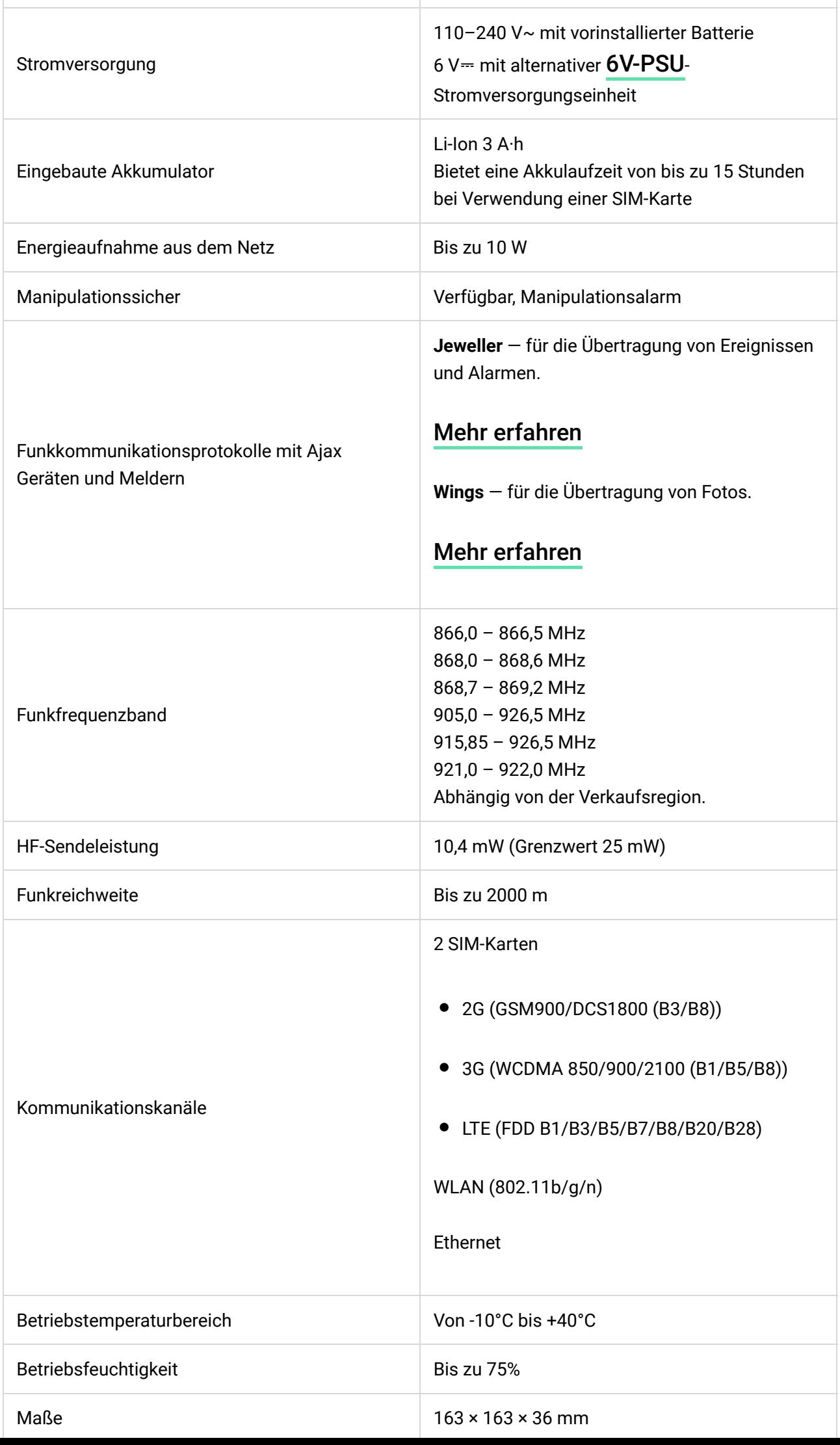

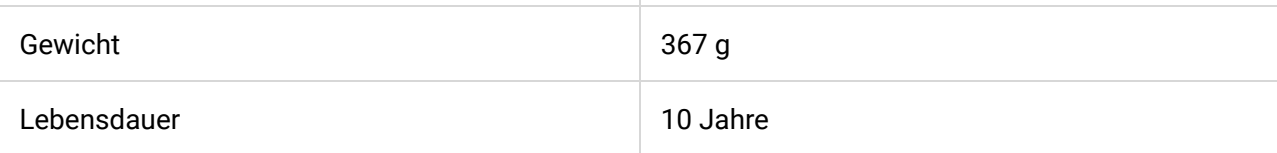

### [Einhaltung von Standards](https://ajax.systems/de/standards/)

# Garantie

Die Gewährleistung für die Produkte der "AJAX SYSTEMS MANUFACTURING" LIMITED LIABILITY COMPANY gilt für 2 Jahre ab Kaufdatum und umfasst nicht den/die im Lieferumfang enthaltenen Akku/s.

Wenn das Gerät nicht ordnungsgemäß funktioniert, empfehlen wir, dass Sie sich zuerst an den Support wenden, da technische Probleme in der Hälfte der Fälle aus der Ferne behoben werden können.

[Gewährleistungsp](https://ajax.systems/de/warranty/)�ichten

[Nutzungsvereinbarung](https://ajax.systems/de/end-user-agreement/)

Technischer Kundendienst: [support@ajax.systems](mailto:support@ajax.systems)

Abonnieren Sie unsere E-Mails über Sicherheit im Alltag. Ganz ohne Spam